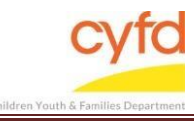

## Quick Steps

- Open the Case List Screen (if you are not already in it)
- Click on the + Sign to the Left of the Case you are Adding a Client to
- Click the Register New Client Button
- Type in the Client Information (you can use the magnifying glass tool for drop down options)
- Click Save

**\*If client already exists in the database under a Child Case, skip to Add Existing Client Tip Sheet** 

## **Detailed Steps:**

1. After logging into the database, the Staff window appears and the system identifies your name on the staff list.

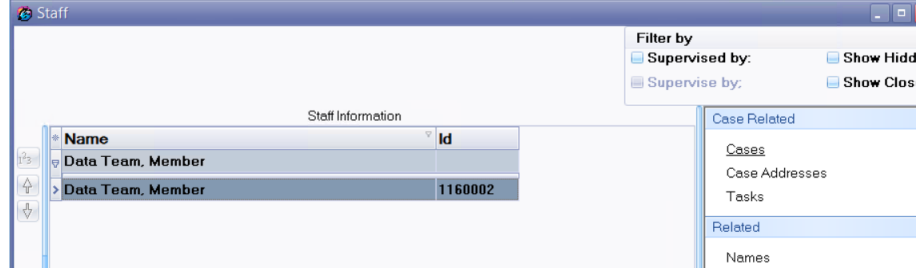

2. Click on the **Cases** link (on the side menu bar) to get to your open case list.<br>ised by: **Show H** 

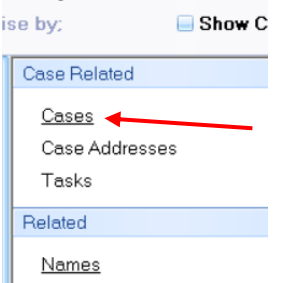

3. From the **Case List** screen, click on the **+** sign to the left of the case that you want to add clients to.

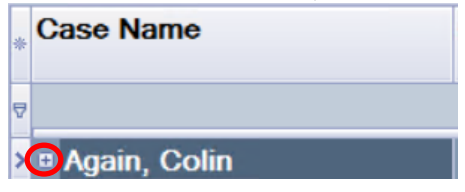

4. Click on the **Register New Client** button at the bottom of the window.

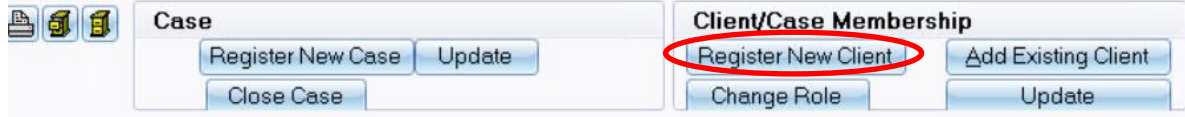

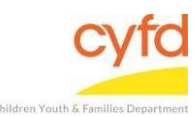

## 5. The **Client Information** form will open. Enter the client information for the fields indicated below.

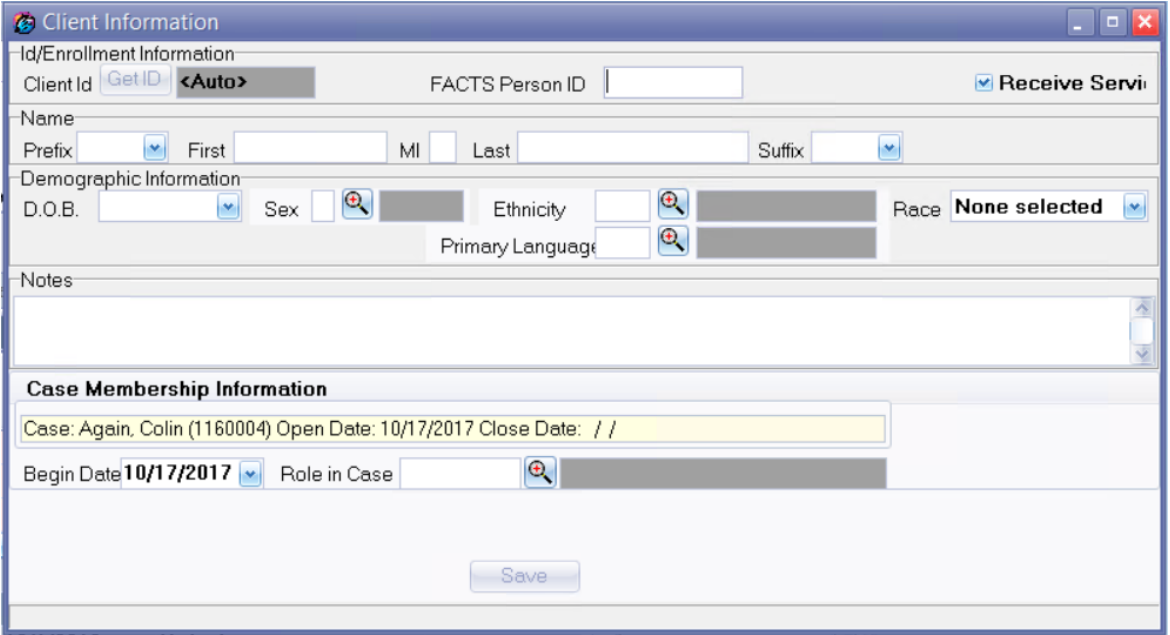

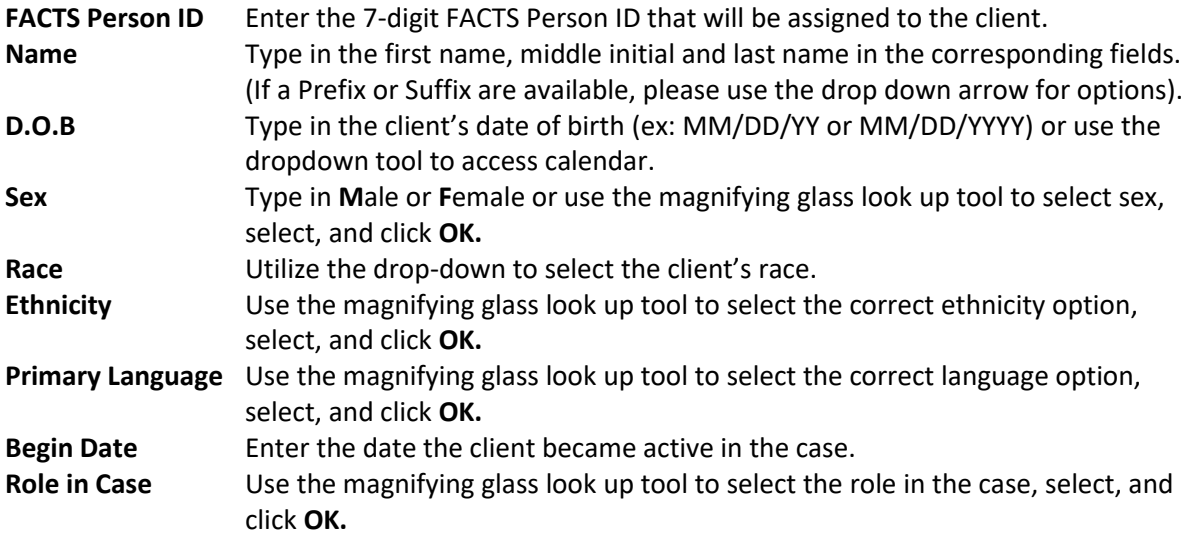

Once all of the fields are entered, click the **Save** button to save the new client.

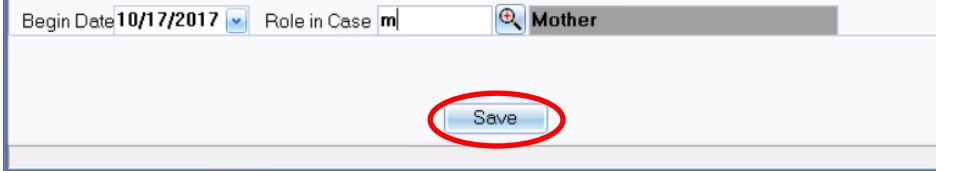

The **Case Member Role information** window will open. Verify and then enter the case member information for the fields indicated below.

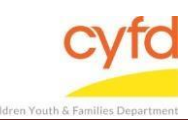

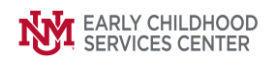

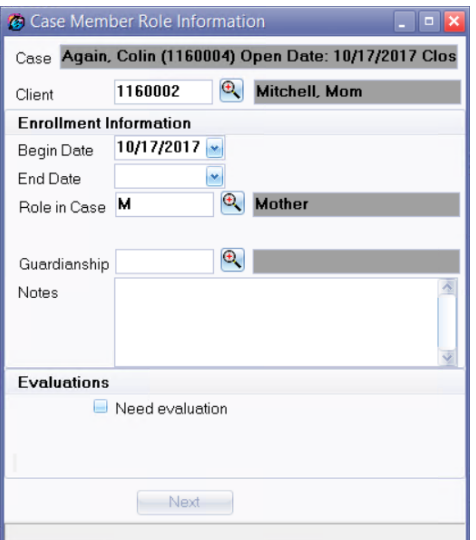

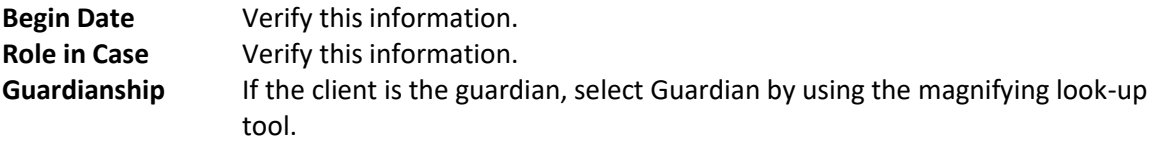

Click **Next.**

**Note:** If there is more than one client in the case, then add each new or existing client (e.g., father, grandparents, foster care, etc.) by following the detailed steps listed in each applicable tip sheet(s).

If you need further assistance please contact the ECSC Database Services Team:

[ecscdata@unm.edu](mailto:ecscdata@unm.edu) Local: (505) 277-0469 Toll Free: (855) 663-2821